# **USB XTRACTOR & POWER DONGLE**

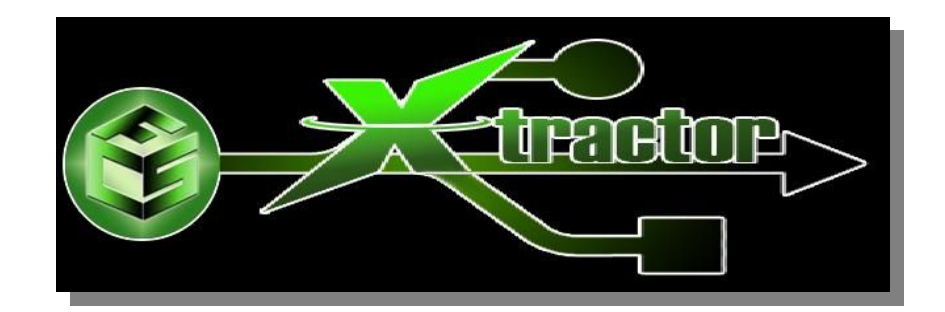

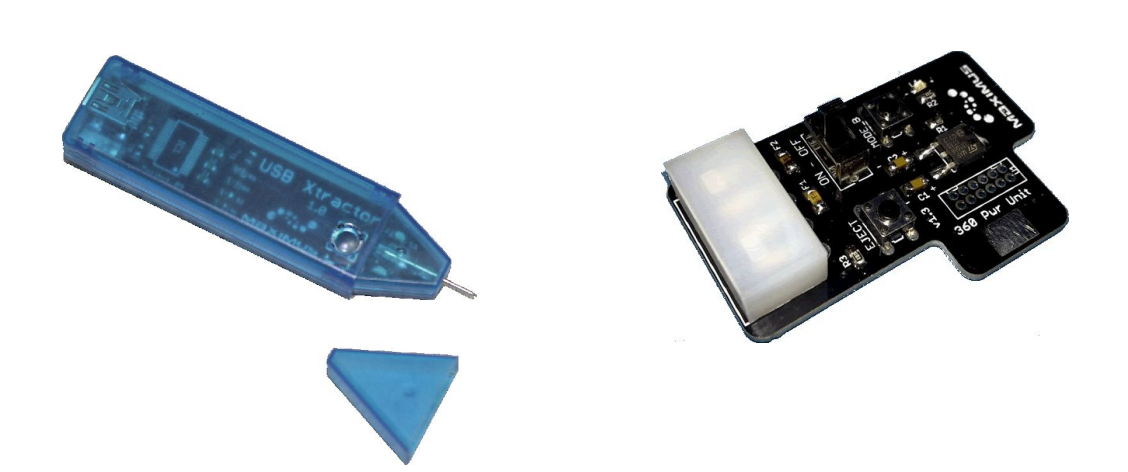

# **USER MANUAL**

Version 1.0 [www.usbxtractor.com](http://www.usbxtractor.com/)

## **Power Dongle**

The Power Dongle has all the features of the regular power kit, its function is mainly supply power to the 360 Drive while its connected to the PC for firmware reading or flashing. It saves you from having to have a 360 console next to your PC for supplying the power. Its minimalistic approach eliminates the need of cables because it plugs directly on the back of the drive, its special shape it will make hard to plug it wrong way by mistake, and even if it happens the onboard PPTC fuses will act instantly to cut the power and will save the situation, once you unplug it and re-plug in proper polarity the power dongle will start working again without issues.

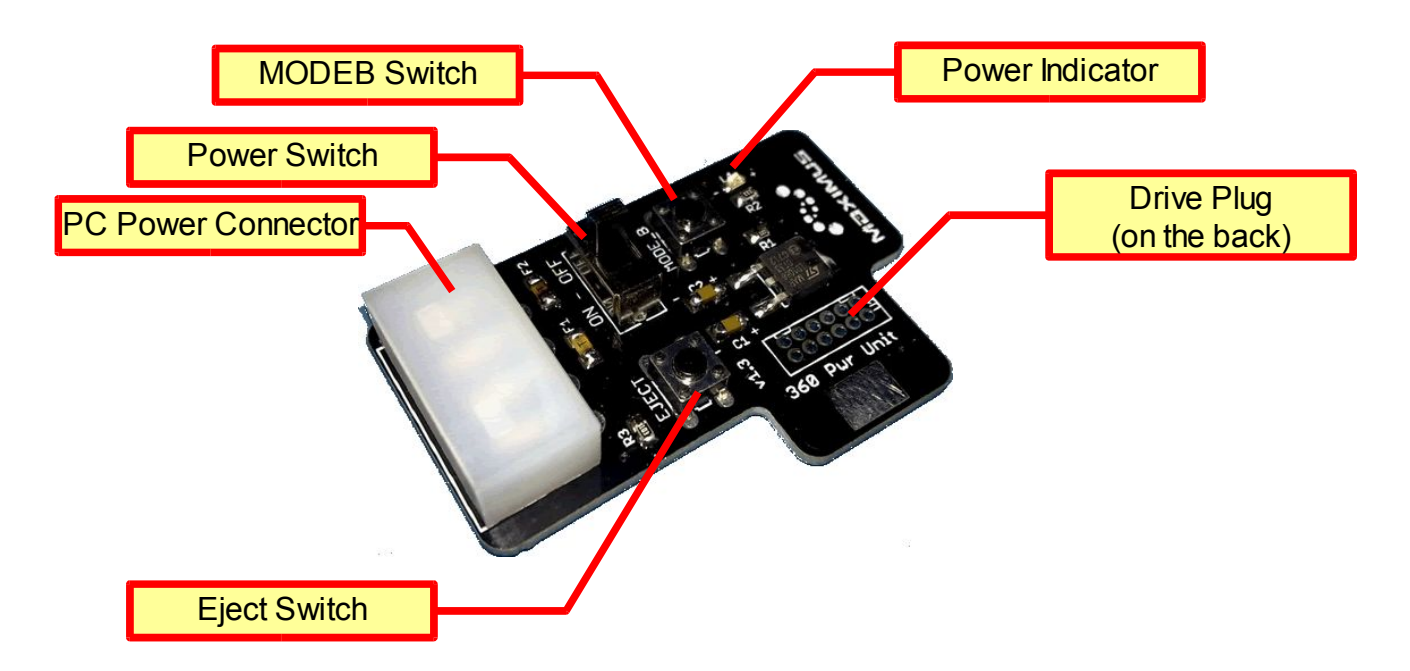

#### *Main Features:*

- $\vee$  Supply proper voltage to the 360 DVD Drive
- ✔ Supports all 360 DVD Drive Models (Hitachi, Samsung, Benq, Liteon)
- $\vee$  Support Manual Eject
- $\checkmark$  Support Manual Mode-B (for Hitachi drives)
- $\vee$  Power on Led Indicator.
- $\checkmark$  Minimalistic approach eliminates the need for cables because it plugs directly on the DVD Drive.
- $\triangleright$  Noob-proof design, its shape makes hard for noob users to plug it wrong way.
- $\triangleright$  Electrically safe, its onboard PPTC fuses will cut the power instantly when detect wrong polarity plug, preventing damage to the DVD Drive or the PC Power Supply or the Mini Power dongle itself.
- $\checkmark$  Croc clip cable included.

#### *How to use Power Dongle (step by step guide):*

*The purpose of this guide is to show how to use the Power Dongle to power the 360 Drive, we will not cover any topic as flashing or reading of the firmware because there are tons of better tutorials on the web.*

a) Plug the Power dongle on the back of the drive as show on the picture, take note that on some drives the connector is placed deeper into the drive, so the power dongle could not align on all the surface, it will be fine as long as make contact. The foam tape side should be facing the DVD Drive and the shape allow to leave the SATA connector space un-obstructed, if you try to plug it wrong way that space will be blocked by the shape of the dongle.

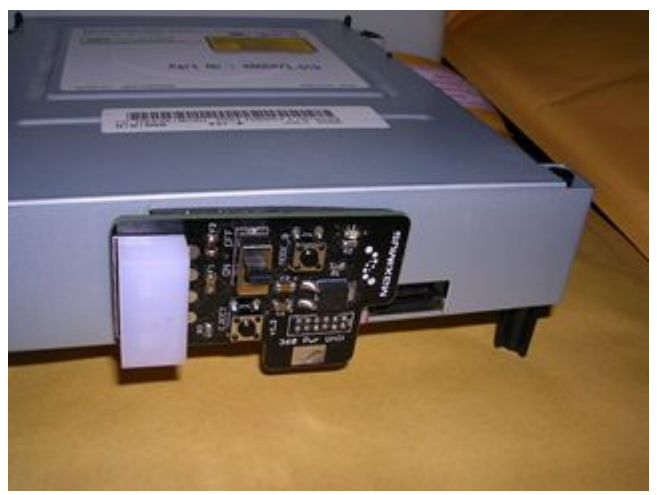

*This is how it looks connected on the Drive*

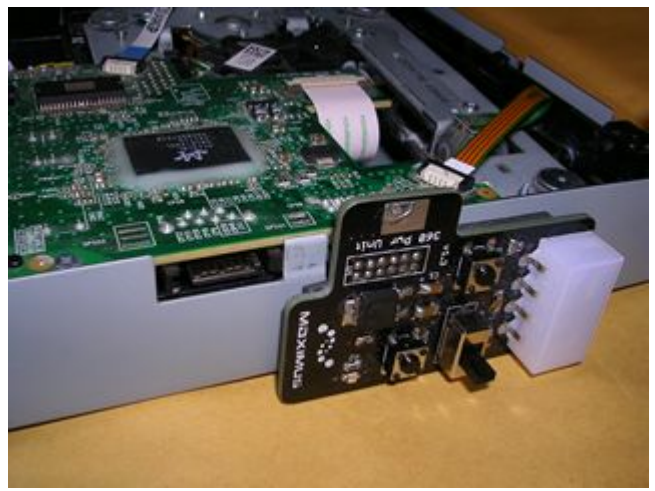

*How it looks connected on a Open Liteon Drive*

b) Make sure the switch on the Power Dongle is on the OFF position. Plug the PC power supply or other external AC adapter on the white connector, take care of not putting much force on the power dongle, its better if you hold it with one hand while plugging. This will stop the stress on the drive connector. We would recommend rest the drive on a stable working surface (table, desk, etc). to avoid "bouncing" of the drive connector, that could cause power cuts while working.

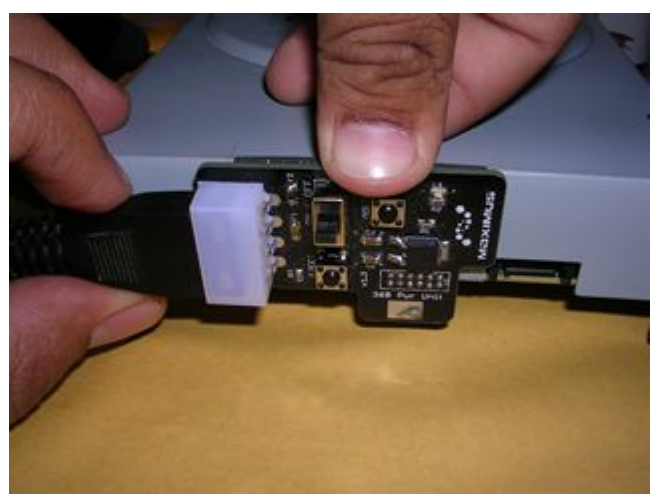

*Hold with one hand while plugging the power connector*

c)Plug the Sata cable coming from your PC mainboard to the DVD Drive, if you cant do that is because you have plugged the power dongle in wrong way.

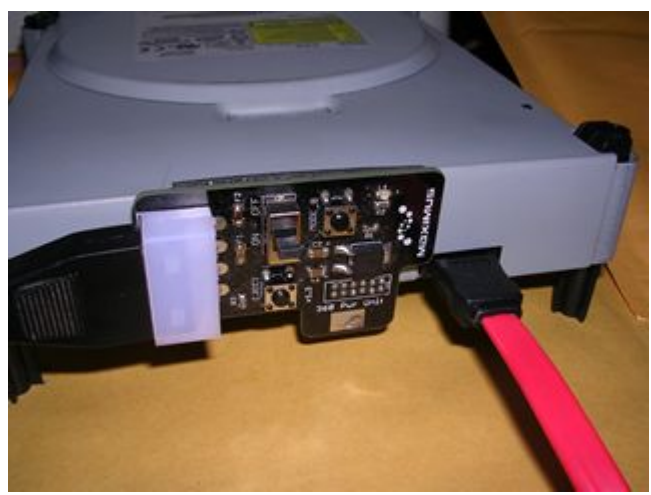

*Sata cable connected*

d) **Optional Step**, if you are powering the module from external AC power supply (not the PC power supply) you should use the croc clip cable (supplied) to connect the GND spot on the Power Dongle on one of the clips and the PC chassis on the other end. This will stabilize the Ground and prevent different voltage references. If you are using the PC power supply you can skip this step. Theorically the Sata connector should provide Ground connection between the drive and the PC but its a good practice to have reforced with croc clip.

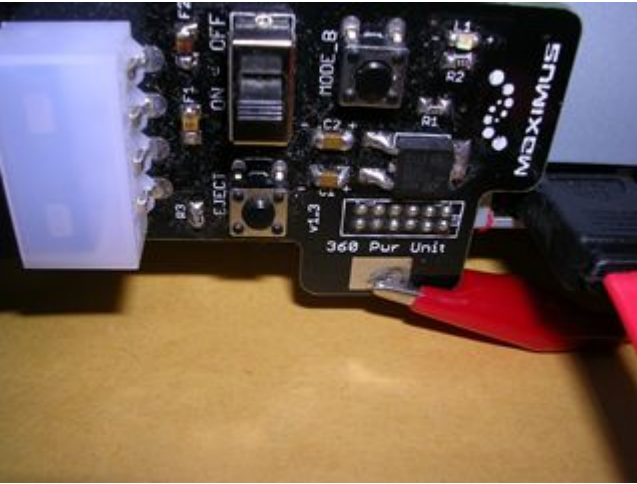

*The croc clip cable connected on the ground spot, the other end of the croc clip goes to your PC chassis*

e) Turn on the switch, the blue led indicator should light up.

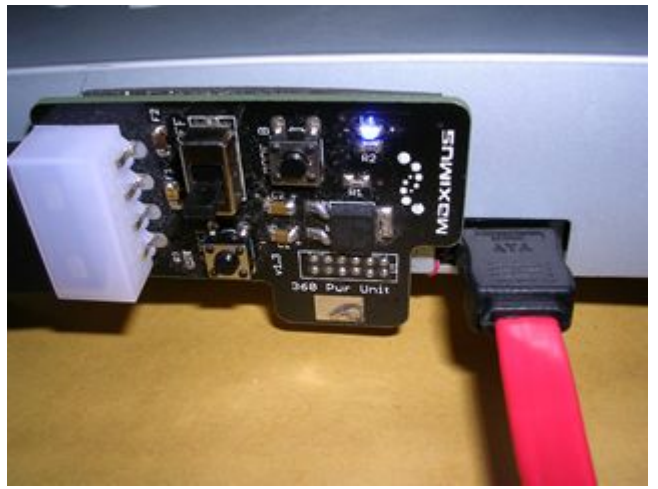

*Power On led indicator turns on*

f) If you need to eject the drive you **PRESS AND HOLD EJECT BUTTON** (located under the power switch), Notice that to keep the tray Open, you need keep the button pressed all the time, if you release the button the try will close, this is what we call "Manual Eject". There is an exeption for Hitachi Drives when they are on Mode-B status, on such state the tray will open and close with a short press of the eject button (thats also an indication that mode-b is reached). Due to this manual behaviour would be kinda hard to manage to have the Liteon drive tray half-opened, our recomendation is to do a "Manual Eject" on the Liteon Drive and while you have it full open turn off the switch, then slide the tray a bit with your hand and then power the drive again, the tray will remain on half open status when you power it on.

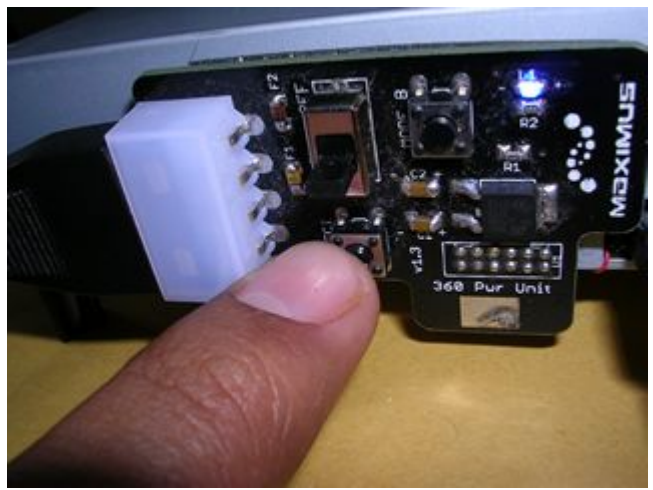

*To eject press and hold the eject button*

g) If you need to start the drive in Mode-B (Only supported for Hitachi Drives), then you can turn on the switch while having pressed the MODEB button (next to the switch), after turning on you can release the MODEB switch (after 2 seconds) and that will start the MODEB on Hitachi drives. Note the drives with Original Firmware 78 or 79 will not enter on Modeb with this method, for these firmare revisions you can use any software tool to start modeb (like the Xtractor Reader software, Slax, etc). Once your drive firmware is modified you can achieve MODEB with the above instructions.

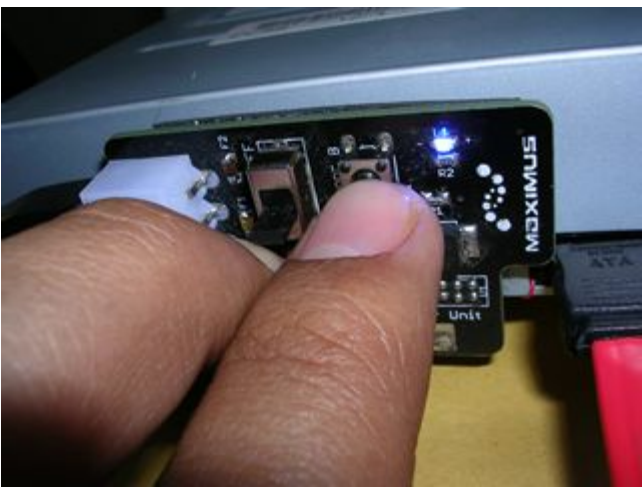

*To start Modeb on hitachis, press Modeb button while turn on switch, release modeb after 2 seconds*

h) To remove the Power adapter when you finish working with the drive, just hold it from the bottom with your thumb (as shown on the picture), and pull outside. Dont do rotation movements to avoid damage on the connector, just pull from it with your thumb.

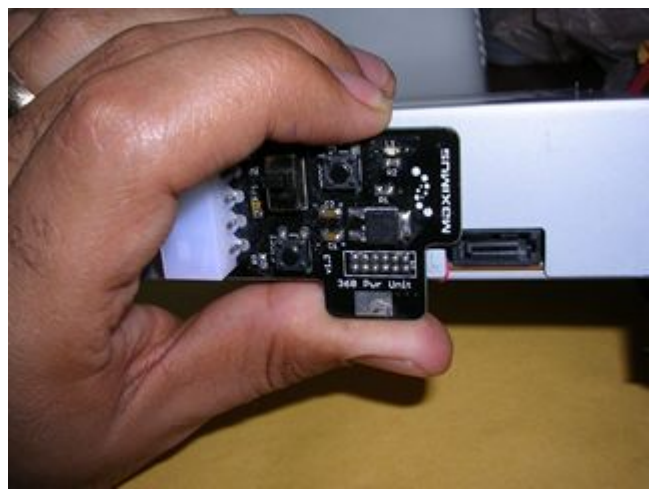

*Pull from the tab to remove*

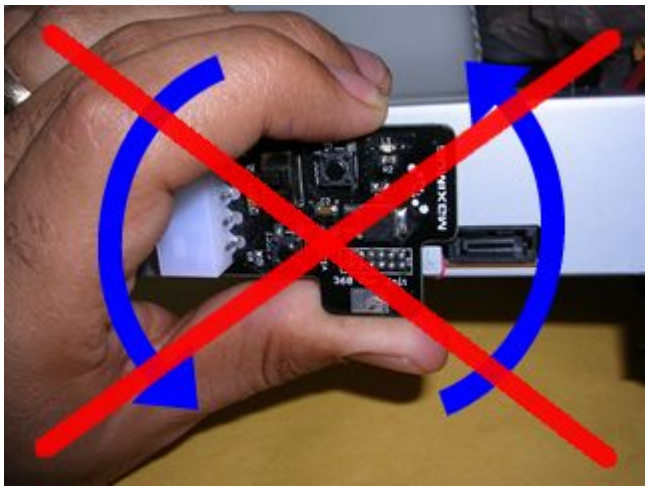

*Dont do rotation movements to remove the module*

### **USB Xtractor Module**

The USB Xtractor function is to read the UNIQUE-PER-DRIVE Key of the Liteon Drives, its functionality mimic the original Xtractor Pro version but this model does not incorporate RS232 (AKA DB9) connector, only incorporate USB port, it also combines the old Spear functionality all in one simple and portable device. Due to the fact that most modern PC's does not use DB9 connectors and that there is no real reason to go to MS-DOS for read or flash the DVD Drive firmware with the good software tools available for Windows nowaday, this small but still powerful gadget will be the choice for experts and beginners on the 360 hacking world. Its minimalistic concept has a set of refined features based on hundreds of hours of design and work. It is also a good option for those with low budget and that just want to purchase a good thing that works as expected. For those with more budget or that need to use old RS232 connectors its is recomended to get the previous model Xtractor Pro that mix all the features (power module, rs232 key reader, usb key reader and spear module).

The usb xtractor module is the result of real design job, many other teams/people have copied our original designs (xtractor and then the spear) and now offer "similar" hardware, so make sure you stay on right side, dont risk your Drive nor your money with clone tools.

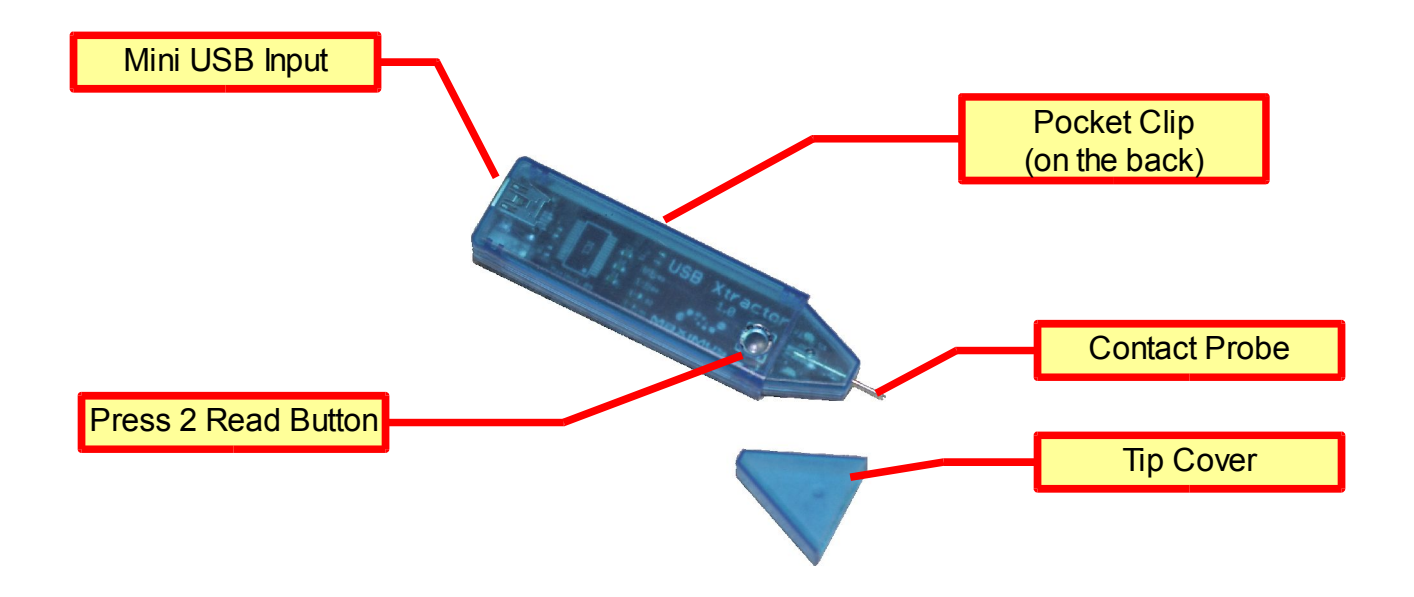

#### *Main Features:*

✔Read Liteon Unique Key thru any USB port on your PC

✔Spear functionality incorporated (No solder required).

✔Simple and functional "like pen" design that allows to get carried on your pocket without having to worry about tip damage

✔Press-to-Read Button incorporated. (Get the Liteon Keys with a couple of button presses, this feature is valid if you use latest Xtractor Reader Software, soon will be incorporated to other third party software utilities).

 $\blacktriangleright$ Blue Led as visual aid to make sure you are contacting the proper spot on the Liteon Drive to make the key xtraction.

✔USB Activity led

 $\nu$ Power up directly from the USB port

✔USB Cable supplied

✔USB drivers supplied on download section of Product Page. (http://www.maximusgames.net/360xtractor.php)

#### *How to use USB Xtractor Module (step by step guide):*

*The purpose of this guide is to show how to plug and use the USB Xtractor module to get your Liteon Unique Keys and data. We will not cover the flashing or spoofing topics on this guide because that is dependent on what you plan to do once you get the key, like flashing the drive, upgrade the firwmare, restore the firmware, spoofing it, replace it with another, etc, there are tons of well documented tutorials on the web for specific purpose, but all of these rely on a proper Key Reading of the Liteon drive and thats the procedure (critical process) we will cover on this mini-guide.* 

*For simple Liteon flashing/upgrading we would suggest use the Jungle Flasher tool after you have reading the key with the following mini-guide.*

*To download latest Xtractor Reader application go to http://www.maximusgames.net/360xtractor.php*

a) Before Pluging the USB Xtractor to your Computer, is strongly recomended that you install the required USB Drivers. We strongly recommend that you use Windows XP or Windows Vista 32 bit version for your liteon reading/flashing job, if you use other versions like Windows Vista 64 bits you will find that software tools will not work 100% on such version. For help on how to install the drivers check the Download Section on the product page: [\(http://www.usbxtractor.com\)](http://www.maximusgames.net/360xtractor.php) . *Note that if you have used any Xtractor Pro on that PC then you probably already have the usb drivers installed and you can skip this step.*

b) Install the Portio32 drivers (required for Xtractor Reader software and Jungleflasher tools),

if you have used those softwares on the past on that PC then you already have them and you can skip this step. For help on how to install the Portio32 drivers check the links and information on the Download Section of the Product Page [\(http://www.usbxtractor.com\)](http://www.maximusgames.net/360xtractor.php?opt=4). **Notice that Portio32 is NOT COMPATIBLE with Windows Vista 64 bits.**

c) Connect the USB xtractor to any available USB Port with on your PC with the supplied USB cable, if the USB drivers are properly installed you probably will see a small pop message on the right of your pc and after a few seconds you should be able to see the USB Xtractor on the Device Manager (under Windows Control panel) as a Virtual COM port.

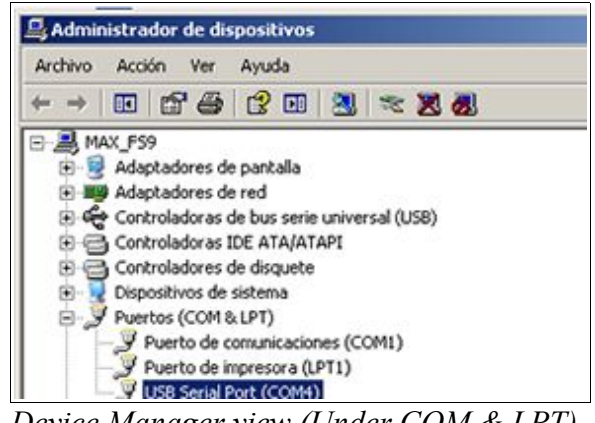

*Device Manager view (Under COM & LPT)*

d) Unmount the 360 Liteon Dvd Drive and remove bottom cover, for easy access we would suggest to put it on its back as shown in the picture.

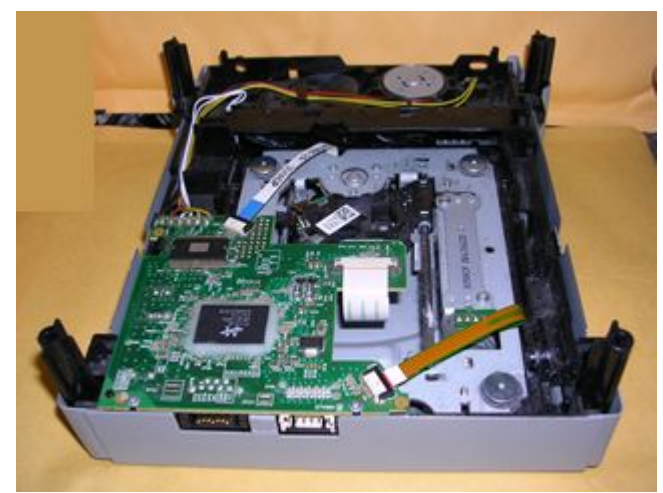

*Liteon Drive open and ready to start reading*

e) Connect the Power dongle and sata cables on the dvd drive, remember use the croc clip cable if you are using an external AC power adapter. Of course you can use also another device (other than the power dongle) to power the drive just follow its specific conection sequence/cables and turn it on.

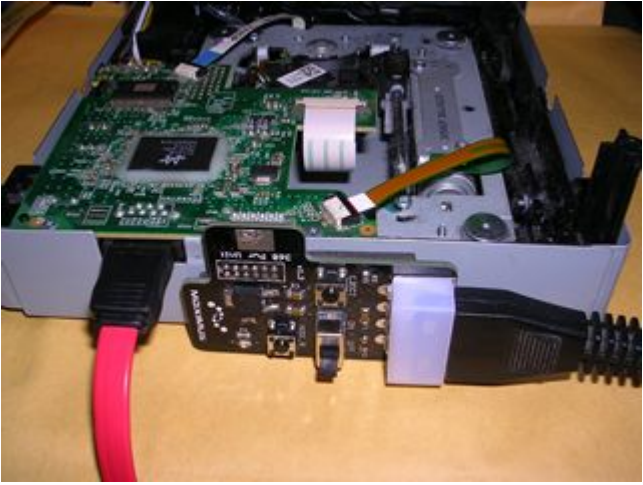

*Sata and Power cables connected, use croc clip cable if needed*

f) Make the DVD tray to be in half-open state (it means not fully closed and not fully open), there is no specific "open percentage" of the tray, any status between fully open and fully close would work just fine. Once you put it in half open tray make sure you turn on the power module. One easy way to achieve this is opening the tray, turning off the power then slide the tray half way in with your hand and then turn it on again.

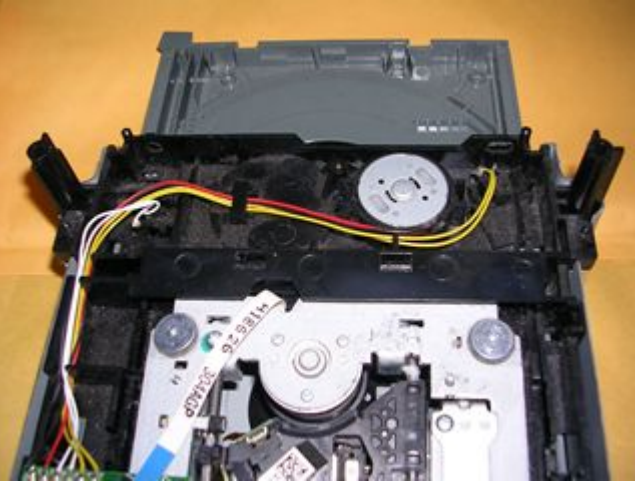

*Liteon Drive with tray "Half-open"*

g) Open Xtractor Reader Applcation, it should show you USB Xtractor Detection Message on the log window (as shown on the picture). Make sure your device shows **GENUINE** if not, then you have been ripped off. Our recomendation is dont use cheap clone device for this task, remember is a really important task and should be done with proper tools, Dont Risk your Drive.

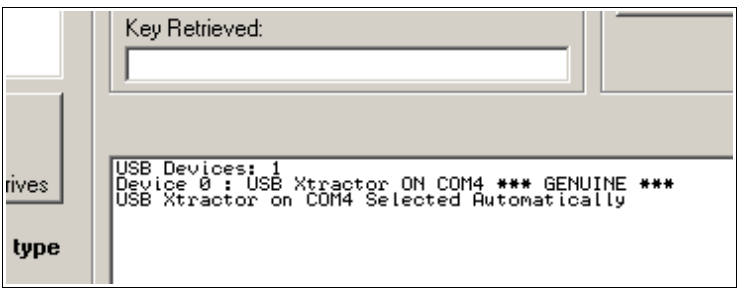

*USB Xtractor detected as GENUINE*

h) The Xtractor Reader application will detect and auto-select by default the proper COM port where the USB Xtractor resides (if all usb drivers are ok) and will show you on the log window. If you plug the USB xtractor after entering the application and missed the detection, then you can simple quit application and restart or force detection again using the VERIFY XTRACTOR button.

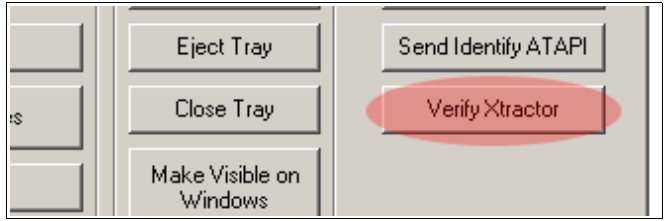

*Forcing detection with Verify Xtractor Button*

i) Make sure you select the proper SATA port where you have connected the 360 DVD Drive, if you are unsure about wich SATA Port is the proper you can use the SATA DETECTION button and follow the onscreen messages. Since this is a low level scan, its recomended that you close all applications while doing this detection to reduce risk of hang of the PC. When detection finishes if all goes ok you should get the SATA port detected and selected by default, the application will remember this sata port next time so you dont need scan all the time. If you already know the port then you can simply type it.

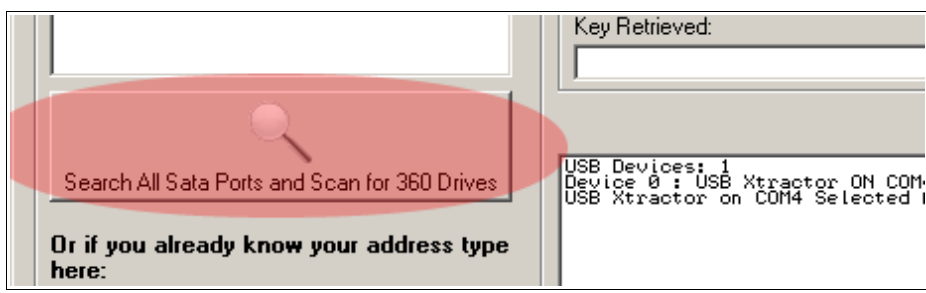

*Use Search Sata Ports if needed*

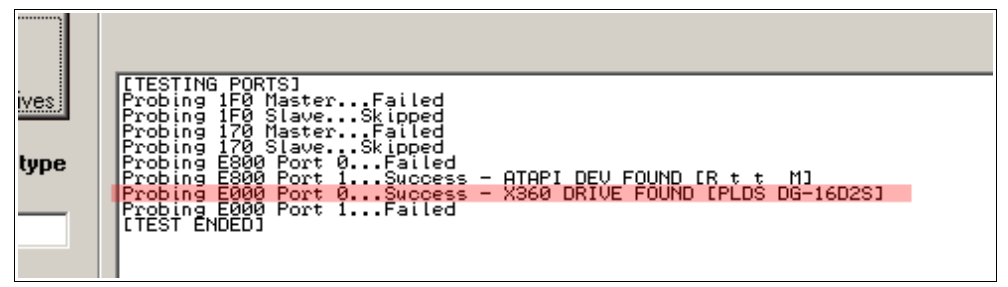

*Liteon Drive found by the Search*

j) Remove the USB Xtractor Cover and Locate the TX spot on the dvd drive (shown on the picture). Touch it with the tip. If all is properly plugged and powered, the blue led on the USB Xtractor will light up as a visual confirmation of all going smooth.

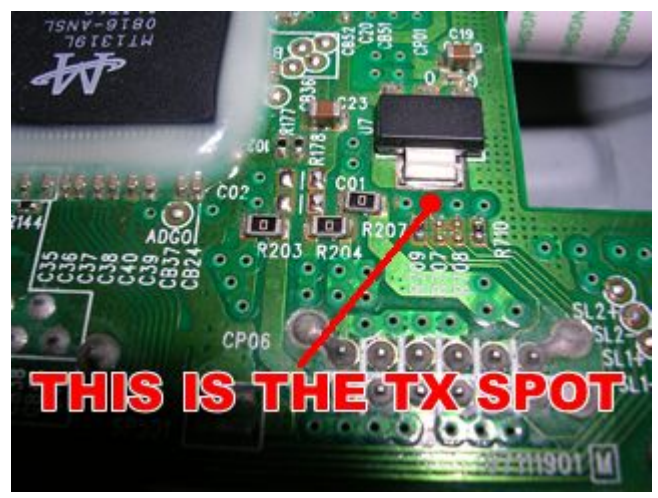

*Location of the TX spot*

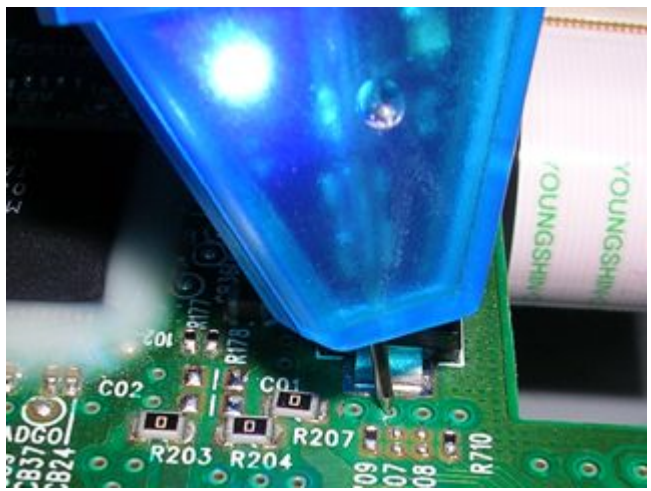

*TX spot contacted by the probe, blue led will light up as visual confirmation*

k) While touching the TX spot, Press the "Press 2 Read" button on the USB Xtractor for about 2 seconds. On the Xtractor Reader application you will see a small window asking to confirm the reading procedure. If you having troubles getting this screen you can simply click on the "Get Key and Files" button on the application and reading will start inmediattly. Remember have the probe touching the TX spot all the time.

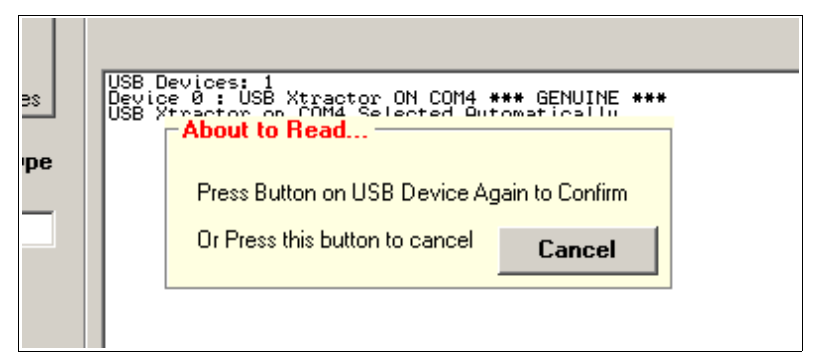

*About to Read window shown when you press button on the USB Xtractor device*

g) To confirm the reading press again the button for 1 or 2 seconds and you will see that the Xtractor Reader application will start reading, you can keep the button pressed all the time or you can release it (as you like) as long as dont remove the USB xtractor tip from the TX spot.

h) Once you see the window on the application prompting for save location of the files you can safely remove the USB Xtractor probe from the TX spot (Remember put the Tip Cover to prevent probe damage when not in use). After that just choose the save location the output files. The files "key.bin", "inquiry.bin", "identify.bin", "serial.bin" and "dummy.bin" will be saved. Its strongly suggested that you save each drive you do on its own folder with the serial of the console as folder name to avoid confusion on the future when you need to upgrade the firmware.

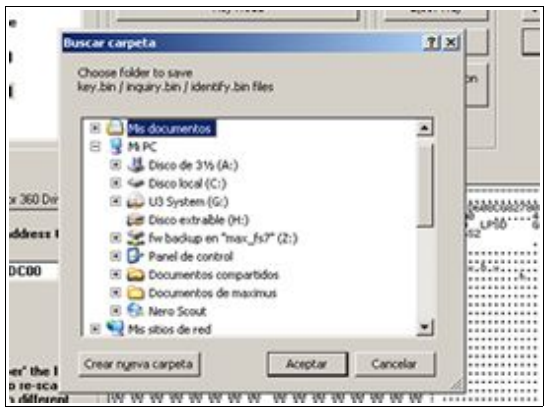

*Application asking for location to save the output files*

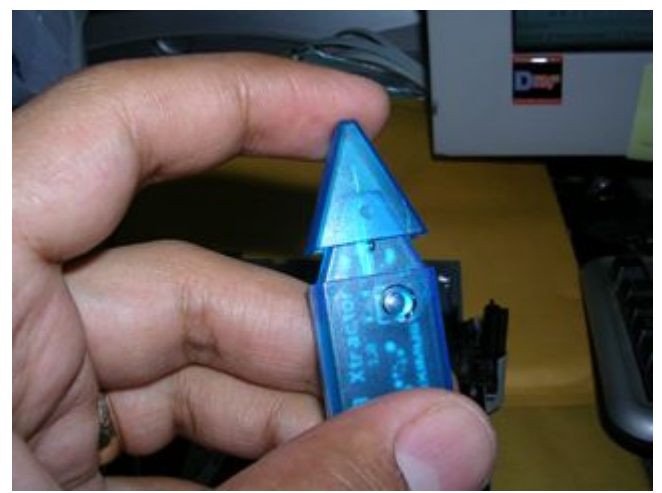

*Put the cover back on the USB Xtractor to protect the probe when not in use*

i) Once you got the Saving Sucess Message you have dumped your Unique Key and data from your Liteon Drive, from this point you could follow any other tutorial according to the specific job you want to do with your drive. For flashing the drive is just matter of downloading the latest JungleFlasher tool, opening the saved dummy.bin file and follow some simple steps to get your firmware hacked.